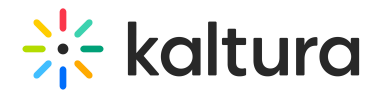

# Media Gallery in Canvas

Last Modified on 12/18/2024 11:56 am IST

28 This article is designated for all users.

### About

The Media Gallery is a library of videos for a particular course that is visible to all instructors and students within the course. Users can contribute new media items to the Media Gallery or add media items from My [Media](https://knowledge.kaltura.com/help/canvas-my-media-my-media), another Media Gallery or Shared Repository based on the user's [entitlements.](https://knowledge.kaltura.com/help/canvas--shared-repository)

₹○<br The instructions below are for non-[Theming](https://knowledge.kaltura.com/help/getting-started-with-the-theming-module) users. If you have Theming enabled, please refer to our article Media Gallery in KAF - [Theming](https://knowledge.kaltura.com/help/canvas-media-gallery-page).

## Access the Media Gallery

Access your course, then on the left menu bar, click on **Media Gallery**.

The Media Gallery link is typically located on the course navigation panel, as seen in our example. However, depending on your account setup, you might access the Media Gallery differently. See your Kaltura Administrator for further information.

The Media Gallery displays.

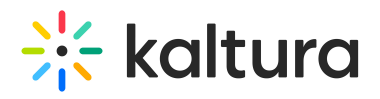

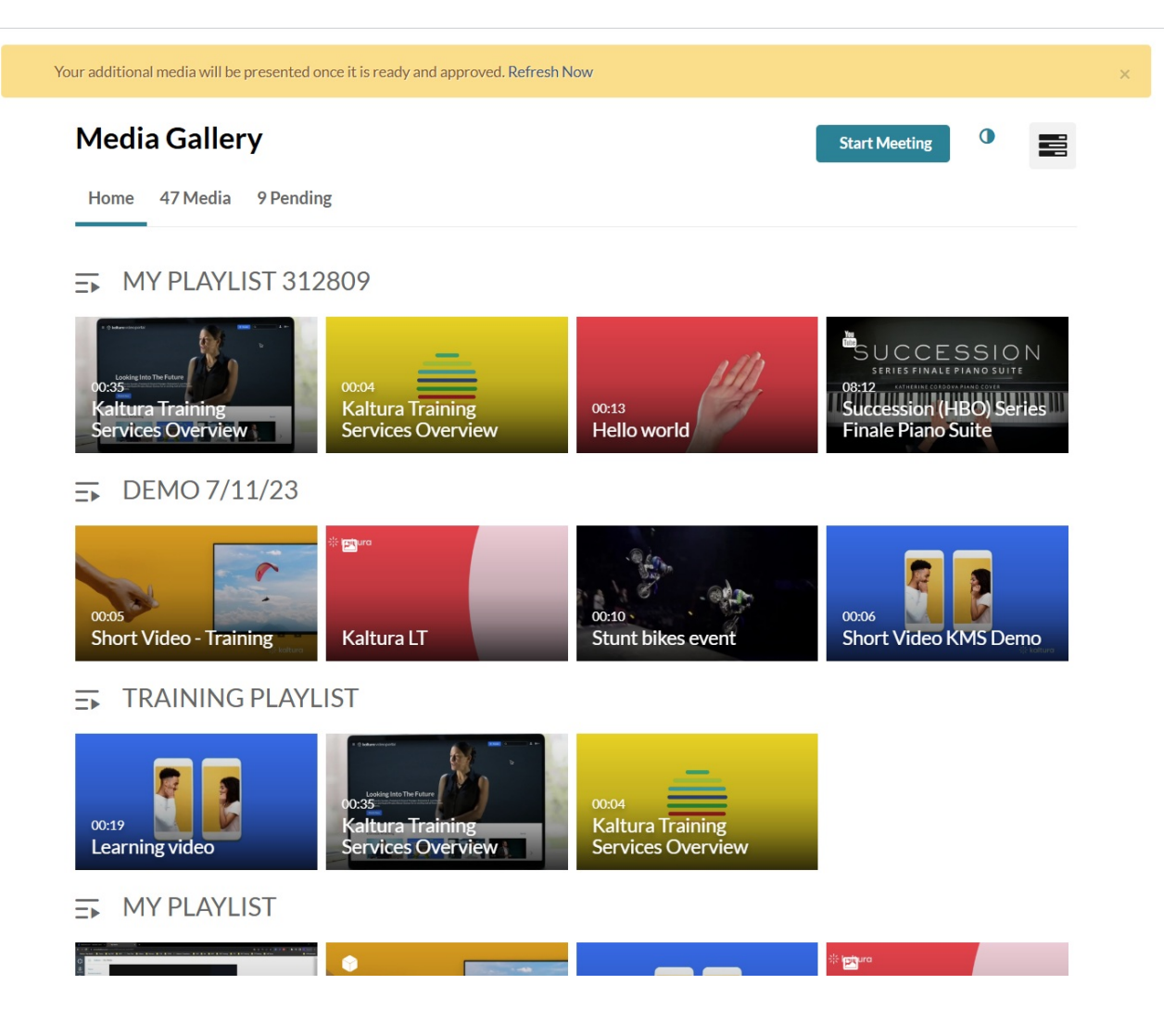

### Home tab

The Home tab is displayed as the first tab when playlists are available in the Media Gallery. Media Gallery managers can create playlists to curate, organize, and [categorize](https://knowledge.kaltura.com/help/create-and-add-media-to-a-playlist) displayed featured content in their course. To learn more, see Create and Add Media to a Playlist and Manage [Playlists](https://knowledge.kaltura.com/help/manage-playlists).

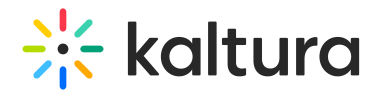

## **Media Gallery**

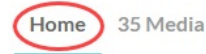

**Start Meeting**  $\bigcap$  튼

#### DEMO PLAYLIST 11/29/22  $\equiv$

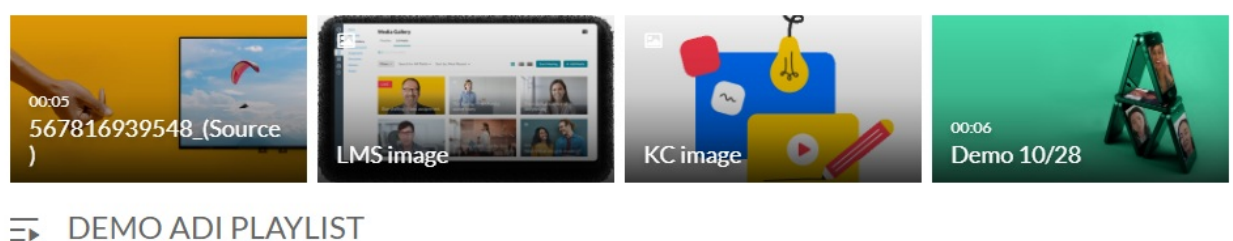

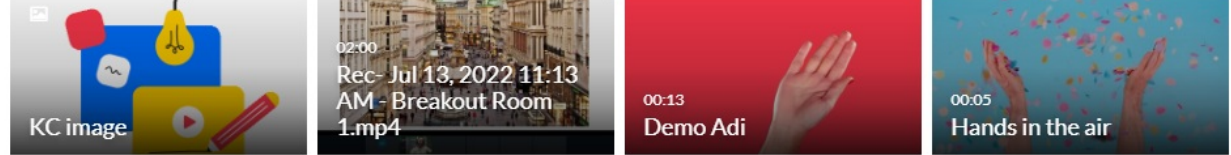

### Media tab

**Publish in Bulk** 

The Media tab displays the media items published in the course Media Gallery.

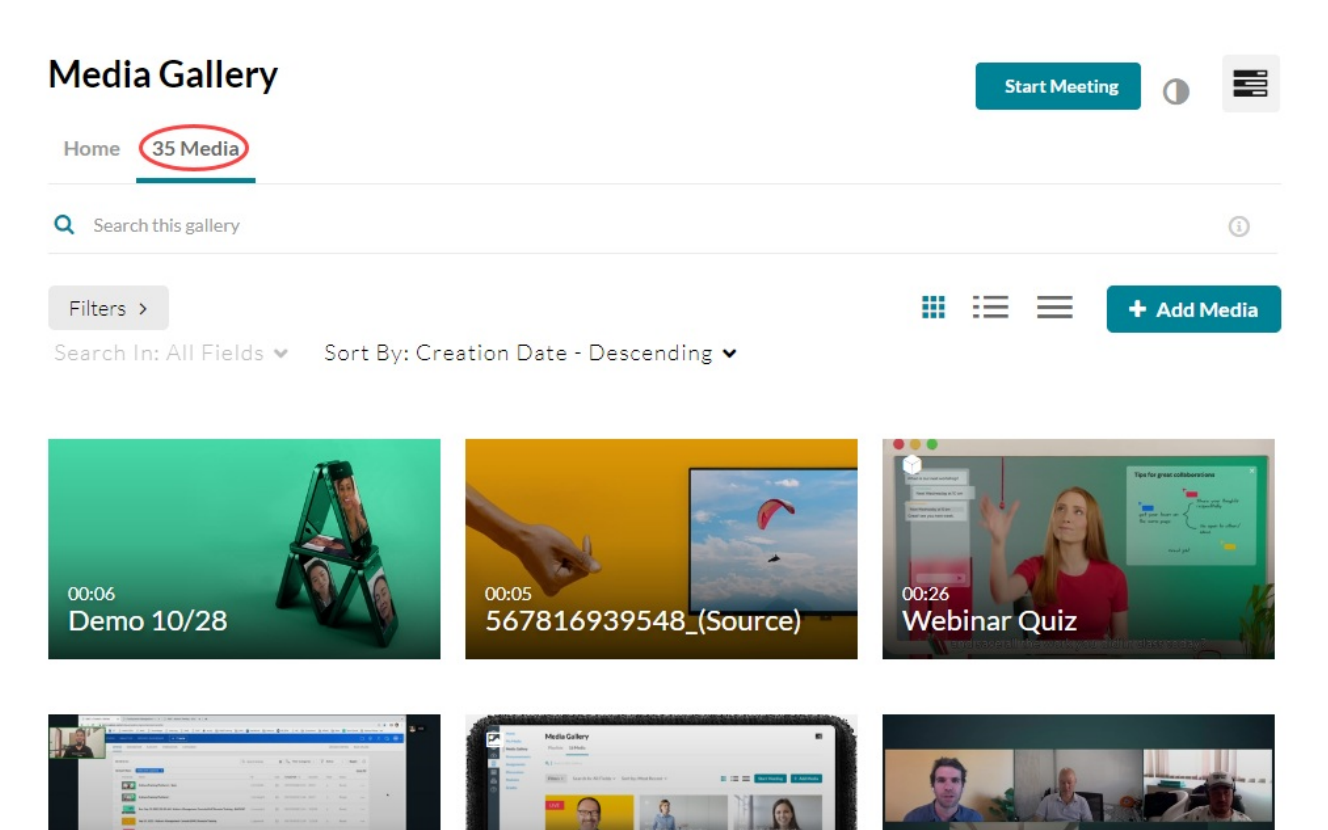

01:08:16

Part 2 of 3 - Video

Monitoring

Copyright ©️ 2024 Kaltura Inc. All Rights Reserved. Designated trademarks and brands are the property of their respective owners. Use of this document constitutes acceptance of the Kaltura Terms of Use and Privacy Policy.

image

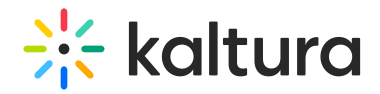

## Set your media display

Content in the Media tab can be displayed in one of three ways - Grid, Detailed, or Collapsed view. You can change this display by clicking one of the three buttons below:

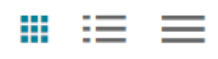

### Grid view (default)

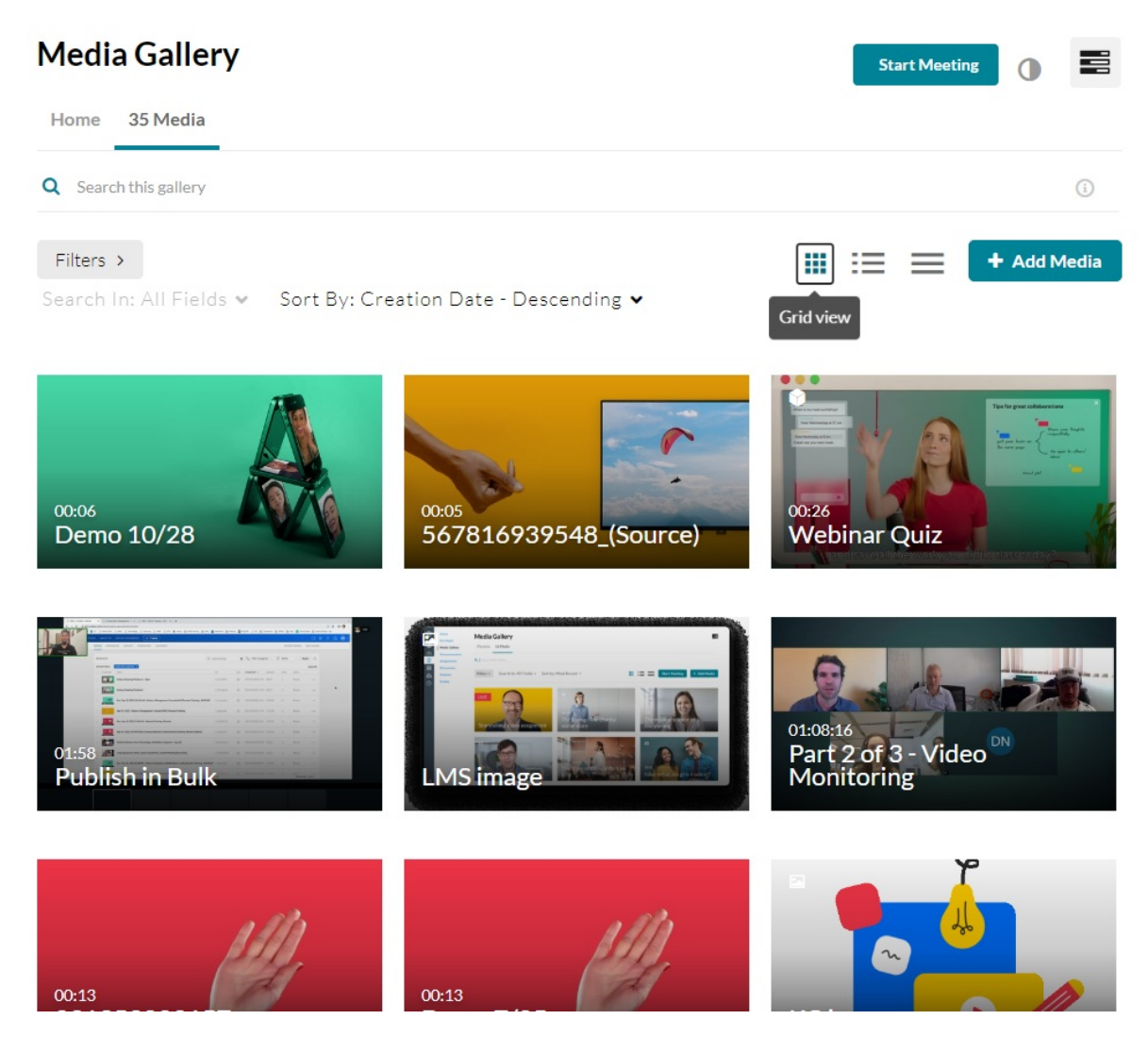

Detailed view

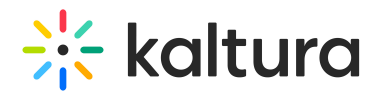

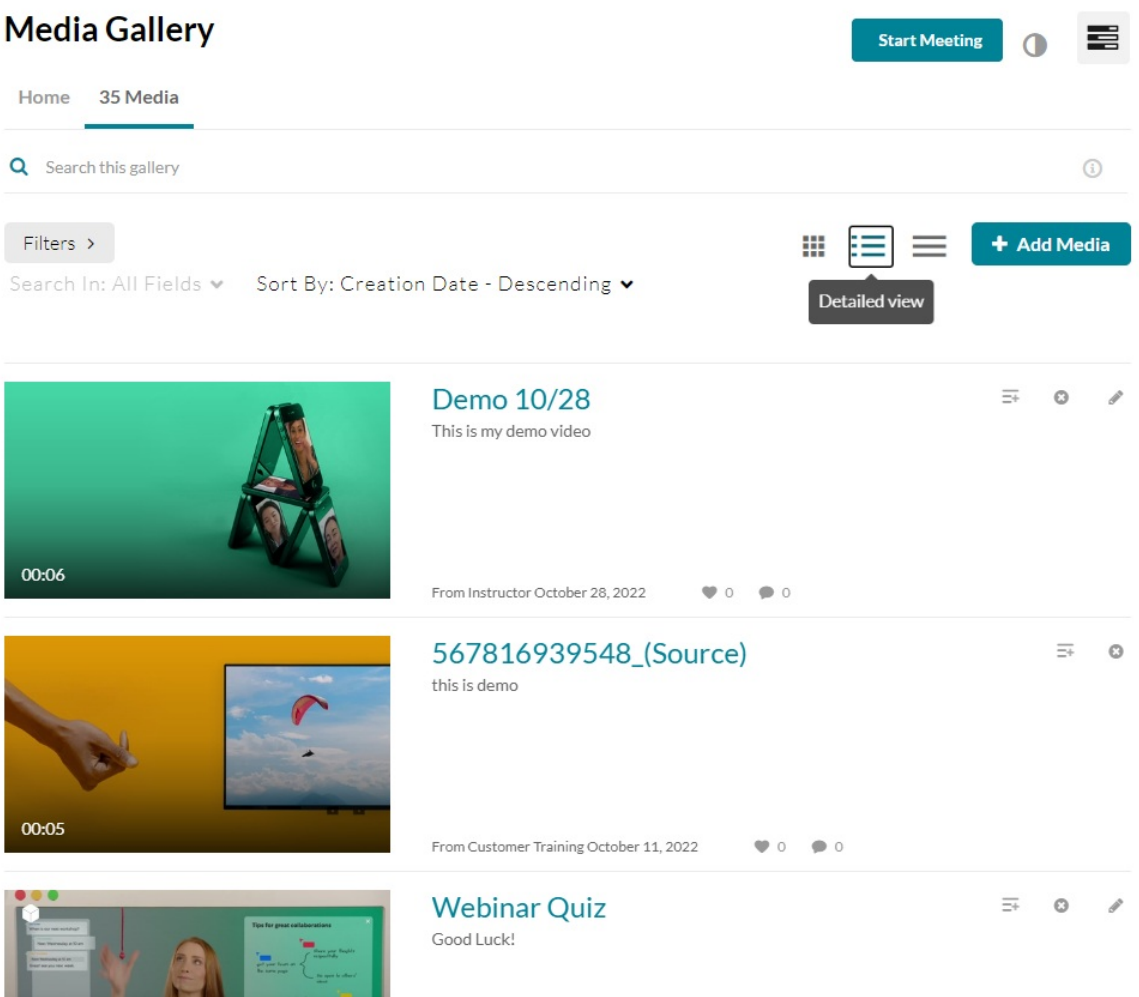

Collapsed view

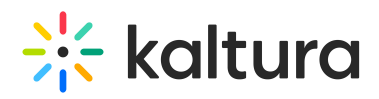

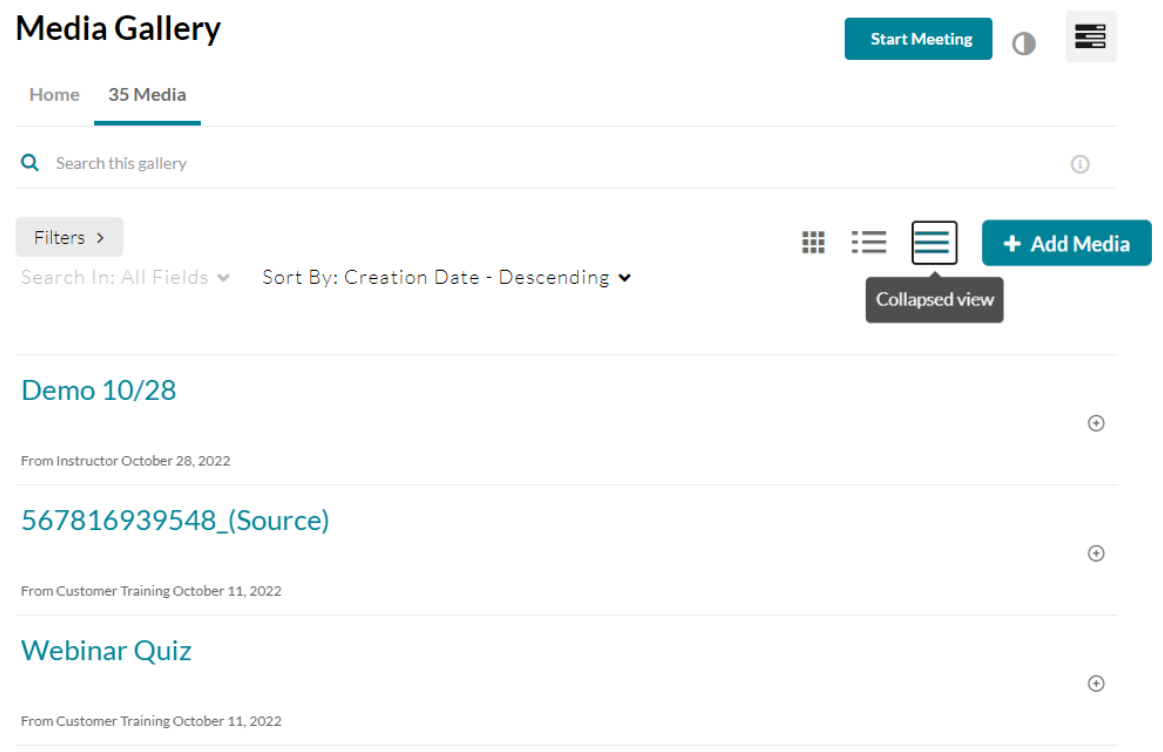

### Manage media

To learn more about managing your Media Gallery, please see [Manage](https://knowledge.kaltura.com/help/canvas-edit-media) a Media Gallery.